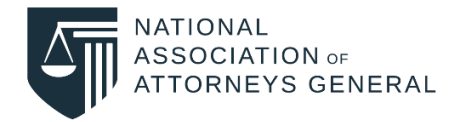

# Create Your New NAAG "My Account"

### 1. Visit<https://naag.org/> and click the "**Log In**" button.

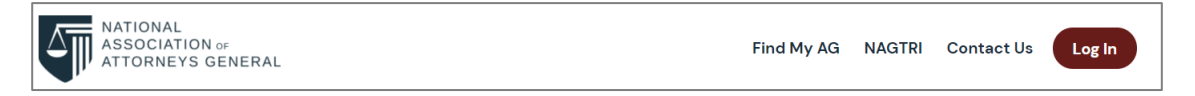

#### 2. Select "**Sign up now**".

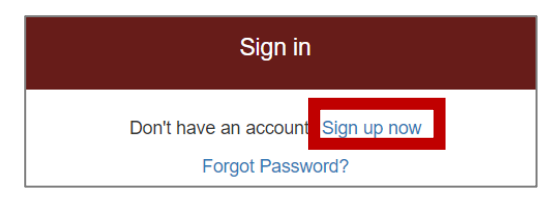

### 3. Enter your email address and click "**Send verification code**".

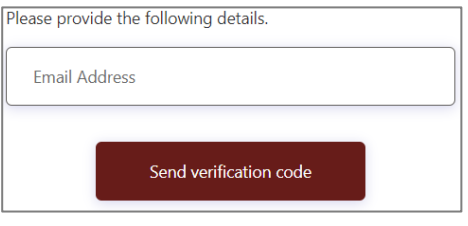

4. Check your email for a verification code from Microsoft. **Copy the code**.

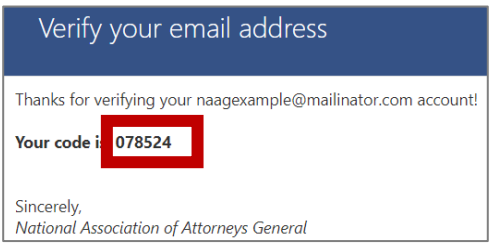

5. Paste the verification code and click "**Verify code**".

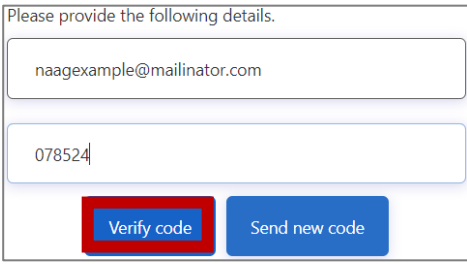

6. Enter a new password and your first and last name before accepting the privacy policy and clicking "**Create**".

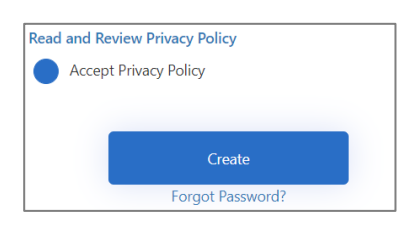

7. Once logged in to "**My Account**", please complete the "**My Profile**" page. Have questions or need assistance? **Email [support@naag.org](mailto:support@naag.org)**.

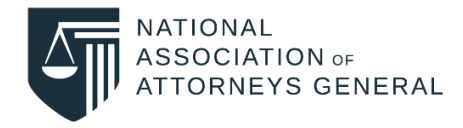

# Complete "My Profile" Information

1. Once signed in a[t https://naag.org](https://naag.org/), click "**My Account**" and you will be redirected to the "**My Profile**" page.

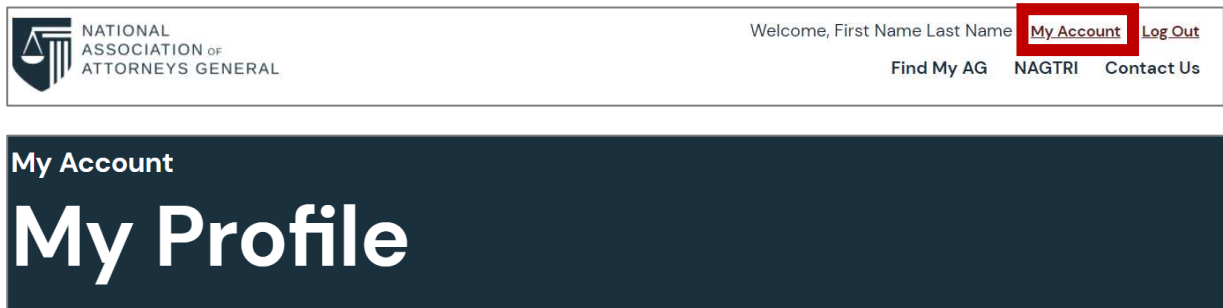

2. Ensure your first and last name are entered correctly and enter your job title.

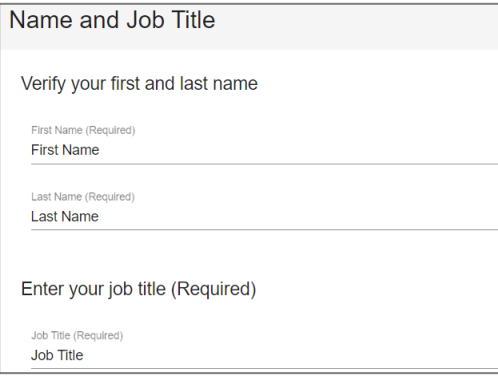

3. Add your organization. For AGO staff, select your AGO from the dropdown list. For non-AGO staff, enter the name of your organization.

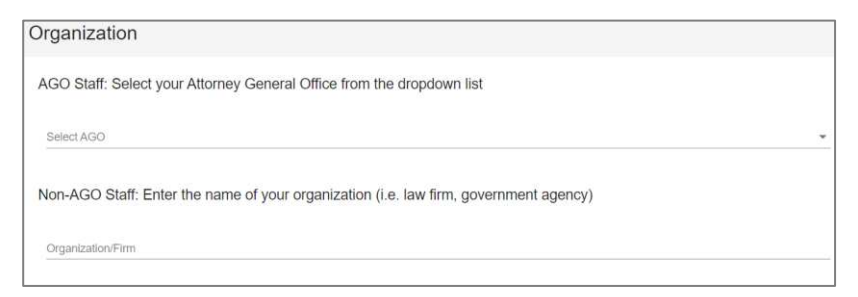

4. Accept th[e Privacy Policy a](https://www.naag.org/site-administrators/privacy-and-cookies-notice.php)nd agree to NAAG communications.

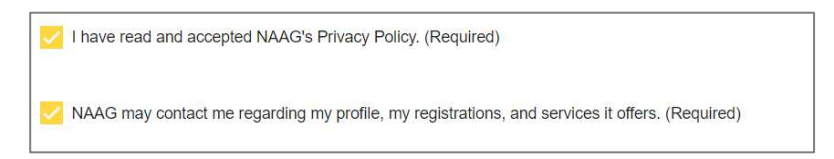

5. Click "**Continue**" at the bottom of the page to save your changes.

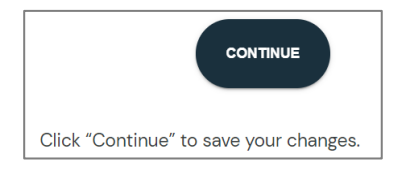

6. Have questions or need assistance? **Email [support@naag.org](mailto:support@naag.org)**.